### **ПРАКТИЧНА РОБОТА № 6 НАЛАГОДЖЕННЯ КЛАВІАТУРИ, МИШІ ТА ІНШИХ ПРИСТРОЇВ У WINDOWS. НАЛАГОДЖЕННЯ ЕЛЕМЕНТІВ ОС WINDOWS**

**Мета роботи**: Сформувати певний обсяг знань про панель управління,налагодження клавіатури, миші та інших пристроїв у WINDOWS ХР, налагодження інтерфейсу ОС WINDOWS ХР та оволодіти відповідними прийомами управління та налагодження.

### **1 Короткі теоретичні відомості**

### **1.1 Панель управління**

Панель управління містить засоби налагодження, що призначені для зміни зовнішнього вигляду і характеристик різних компонентів Windows.

Деякі з цих засобів дозволяють вибрати параметри, які роблять роботу з комп'ютером більш зручною. Наприклад, компонент «Миша» дає змогу замінити стандартні покажчики миші на анімаційні значки, що переміщуються по екрану, а компонент «Звуки и аудиоустройства» замінити стандартні системні звукові сигнали на звукозаписи за вибором користувача. Інші компоненти допомагають настроїти Windows так, щоб полегшити управління комп'ютером. Наприклад, лівша може за допомогою компонента «Миша» перемкнути кнопки миші так, щоб за допомогою правої кнопки виконувати основні операції виділення та перетягування.

Щоб відкрити панель управління, натисніть кнопку **Пуск** і виберіть команду **Панель управления**. Якщо був вибраний класичний стиль меню **Пуск**, натисніть кнопку **Пуск**, та вкажіть на команду **Настройка** і виберіть **Панель управління**.

При першому відкритті панелі управління на неї будуть відображені згруповані по категоріям елементи, що часто використовуються. Для отримання додаткових відомостей про елементи панелі управління в режимі категорій затримуйте покажчик на значку або імені категорії та читайте текст підказки, що з'являється. Щоб відкрити елемент, клацніть його значок або ім'я категорії. Деякі із цих елементів відкривають список завдань, які може виконати користувач, а також вибрати окремі компоненти панелі управління.

Якщо при відкритті панелі управління не відображається потрібний вам компонент, виберіть **Переключение к классическому виду**. Щоб відкрити компонент, двічі клацніть його значок.

# **1.2 Налагодження клавіатури, миші та інших пристроїв у WINDOWS**

## **Налагодження клавіатури**

Клавіатура – незвичайно важливий засіб введення даних. У Windows ХР є багато параметрів налагодження клавіатури, наприклад, час затримки перед повторним натисканням символу та швидкість повторного введення одного і того ж символу. Для налагодження клавіатури виконайте наступні операції:

- 1 Виконайте **Пуск/Панель управления**.
- 2 Клацнувши на значку **Клавиатура**, відкрийте діалогове вікно її налагодження рисунок 4.1).
- 3 Проведіть налагодження параметрів, що описане нижче.

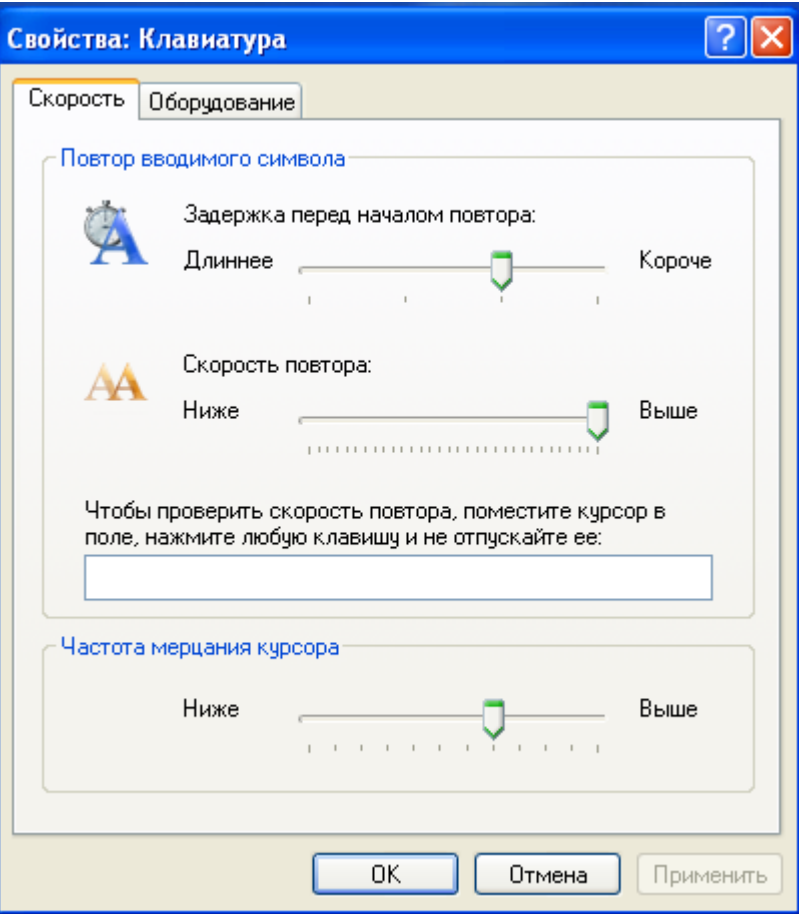

Рисунок 1 – Діалогове вікно Свойства: Клавіатура

*Примітка:* Додаткове налагодження клавіатури для людей з проблемами опорно-рухового апарата та поганим зором можна виконати за допомогою пункту головного меню **Специальные возможности**.

### **Налагодження чутливості клавіатури**

Більшість клавіатур підтримують режим повторного введення символів. Якщо натиснуту клавішу утримувати деякий час, то символ, що був вибраний, буде автоматично вводитися повторно. Коли інтервал між повторним введенням зробити невеликим, то окремі символи будуть занадто часто помилково вводитися кілька разів. Виправити цей недолік можна за допомогою опції **Задержка перед началом повтора**, що дозволяє збільшити час перед повторним введенням символів (дивись рисунок 1).

Повзунок **Скорость повтора** призначений для встановлення швидкості повторного введення символів при затриманні натиснутої клавіші.

Якщо клавіатура працює неправильно, то для усунення несправностей на вкладці **Оборудование** клацніть на кнопці **Диагностика**.

#### **Настроювання частоти мерехтіння курсору**

Вибрати частоту мерехтіння курсору можна за допомогою повзунка

відповідного розділу діалогового вікна **Свойства: Клавиатура**. Проекспериментуйте, установивши повзунок у крайнє ліве або праве положення. Результат настроювання можна побачити відразу.

#### **Використання декількох мов**

Люди, що працюють з декількома мовами, можуть використовувати наступні налагодження:

- Швидке перемикання між різними мовними розкладками.
- Автоматична заміна шрифтів при переключенні на іншу мову.
- Використання клавіатури з врахуванням регіональних стандартів і культурних традицій.

Параметри підтримки мов знаходяться у діалоговому вікні **Языки и службы текстового ввода** (дивись рисунок 2). Для настроювання цих параметри виконайте наступні дії:

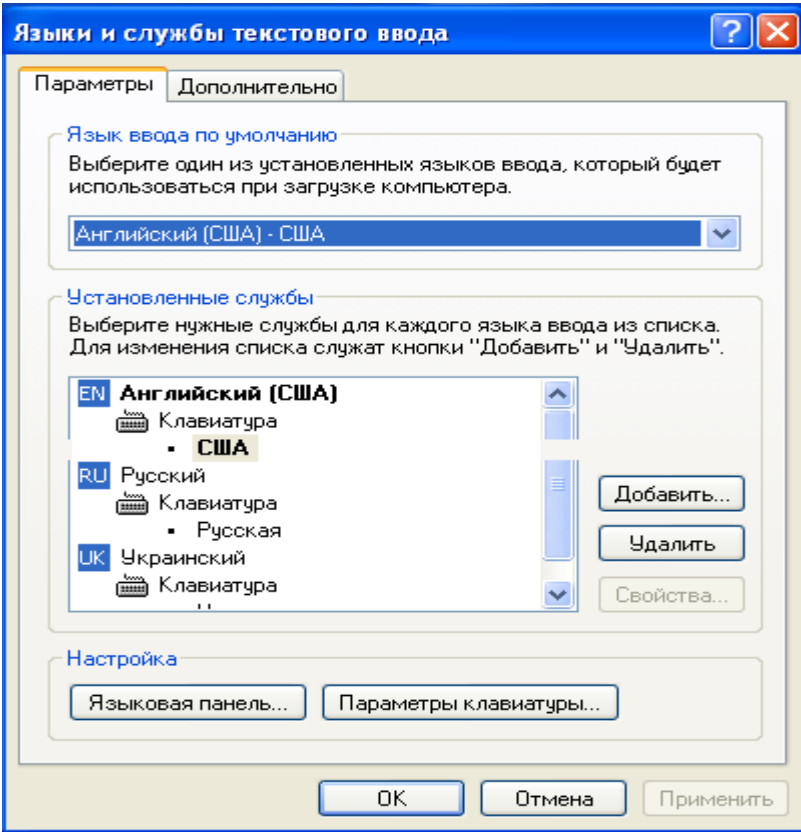

Рисунок 2 – Діалогове вікно **Языки и службы текстового ввода**

- 1 Виберіть **Пуск/Панель управления**.
- 2 Двічі клацніть на значку **Язык и региональные стандарты**.
- 3 На вкладці **Языки** клацніть на кнопці **Подробнее.**

### **Настроювання параметрів стандартів і мови**

У додатках Windows ХР можна використовувати визначені стандарти для відображення таких значень, як число (мається на увазі

кількість знаків після коми, вид розділювача цілої і дробової частин: кома чи крапки тощо), час, дата, (скорочений і повний формат, вид розділювача та ін.), грошові одиниці. Також можна обрати мову, яка використовується у меню додатків, установити додаткову розкладку клавіатури, задати комбінації клавіш для переключення.

Усі параметри можна встановити у вікні **Язык и региональные стандарты** (команди **Пуск, Панель управления, Язык и региональные стандарты**), яке зображено на рисунку 3. У групі **Образцы** вкладки

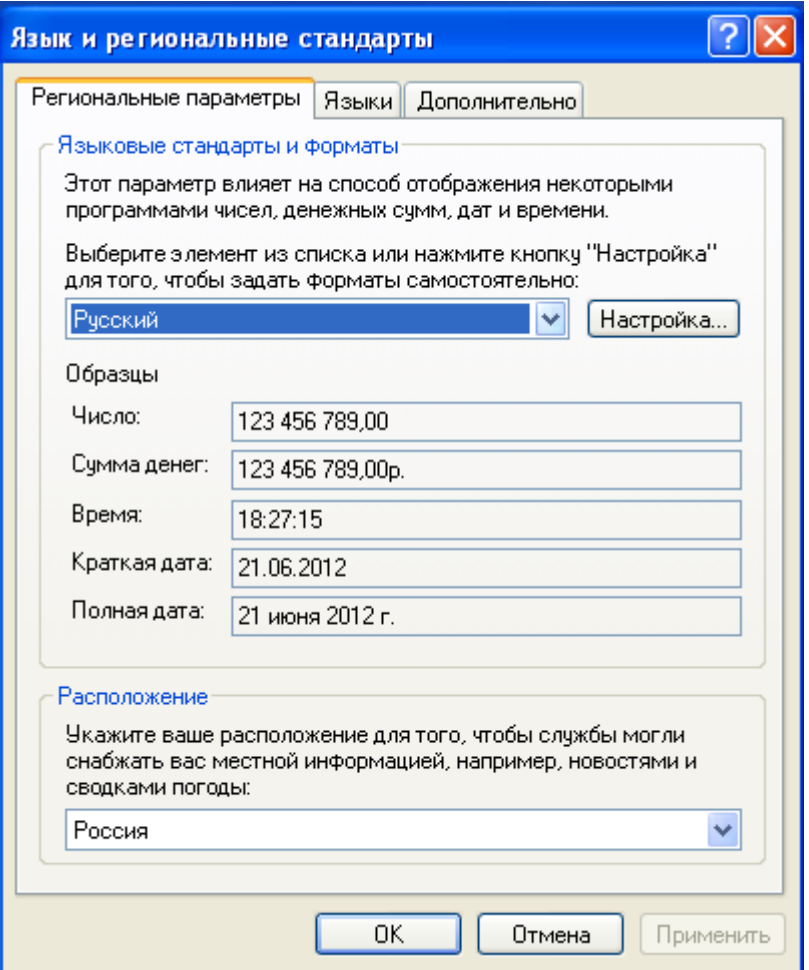

Рисунок 3 - Перегляд встановлених стандартів

**Региональные параметры** показані встановлені стандарти, кнопка **Настройка** активізує вікно, в котрому згадані параметри можна змінити, наприклад, параметри грошової одиниці зафіксувати у вкладці **Денежная единица** (дивись рисунок 4)

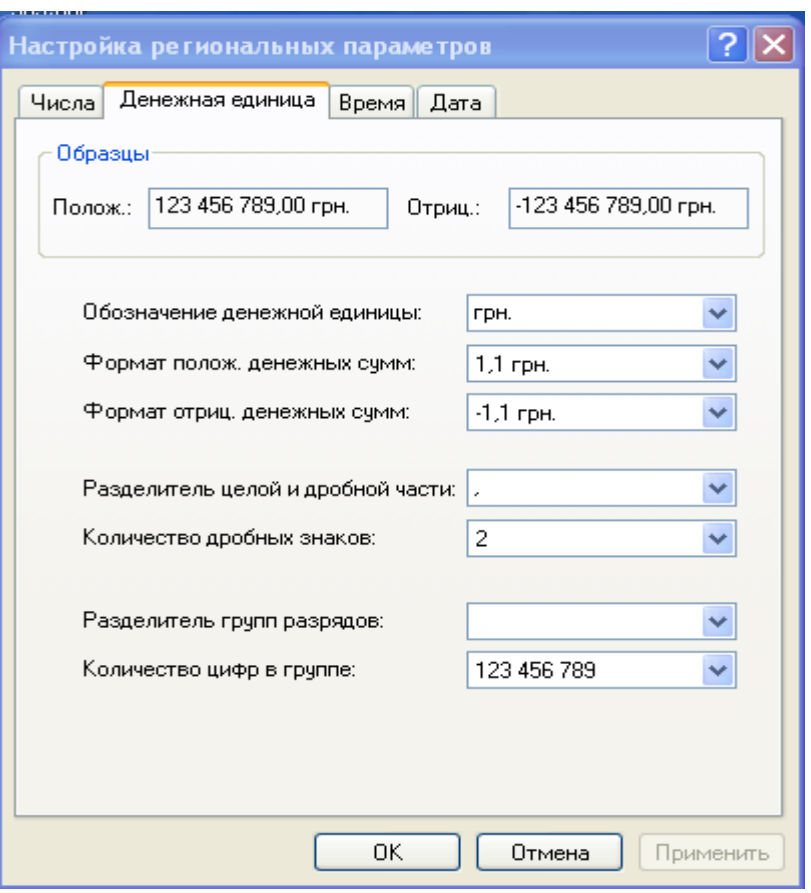

Рисунок 4 – Визначення параметрів грошової одиниці

Для встановлення стандартів мови відкривають вкладку **Языки** вікна **Язык и региональные стандарты** і натискають на кнопку **Подробнее…**. У наступному вікні **Языки и службы текстового ввода** (дивись рисунок 2) активізують кнопку **Добавить** для додавання іншої розкладки клавіатури, кнопка **Параметры клавиатуры** відкриває вікно (дивись рисунок 5) для визначення комбінації клавіш, за допомогою котрих

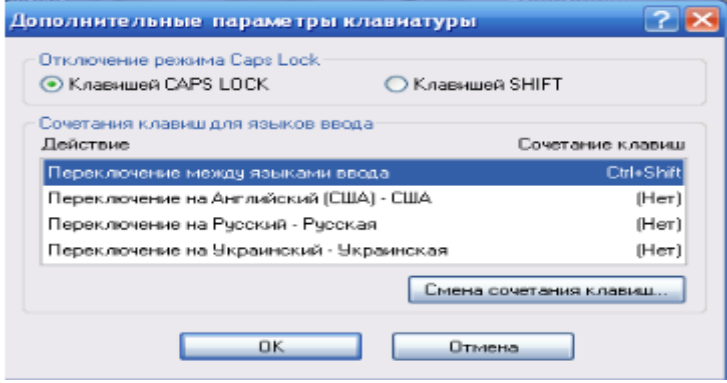

Рисунок 5 – Визначення потрібної комбінації клавіш

здійснюється перемикання з однієї клавіатури на іншу.

Для додавання додаткових мов у вікні **Языки и службы текстового ввода** (дивись рисунок 2) активізують кнопку **Добавить** та вибирають із списку потрібну мову (дивись рисунок 6).

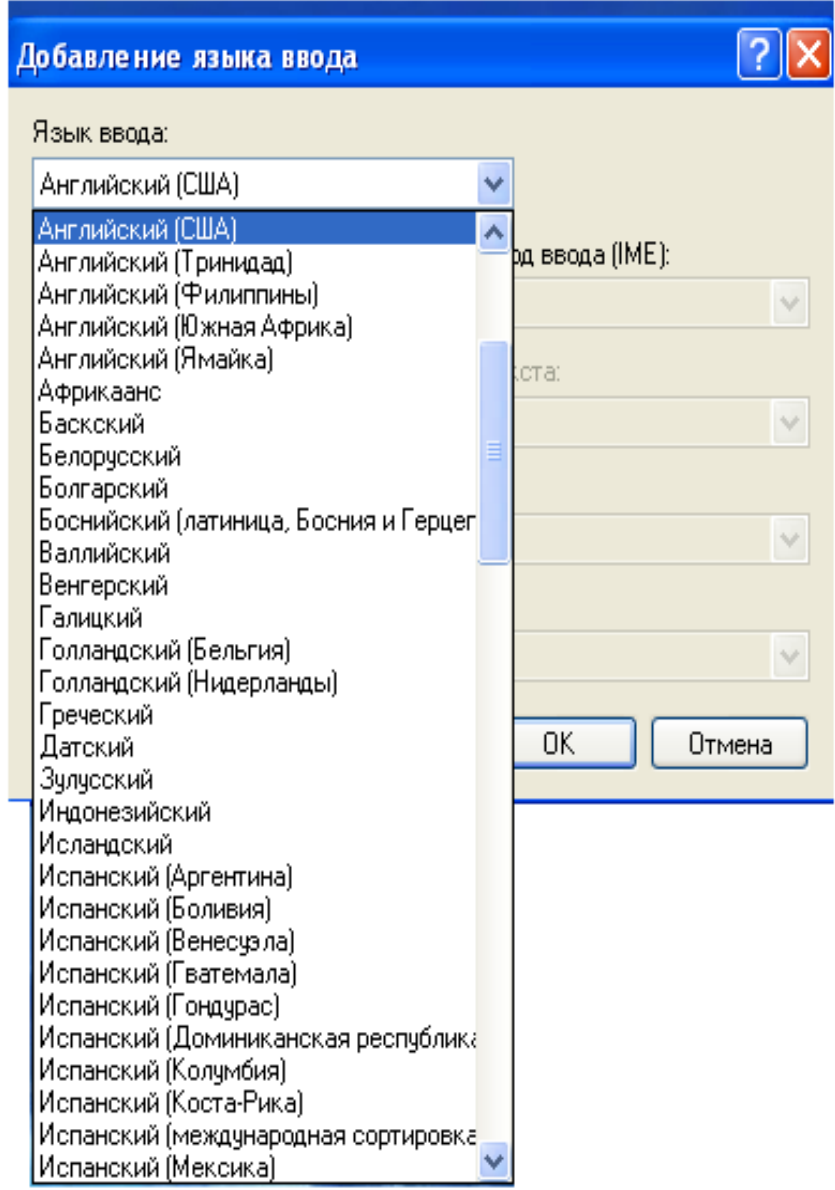

Рисунок 6 – В діалоговому вікні **Добавление языка ввода** доступна множина мов

#### **Налагодження миші**

Виберіть у вікні **Панель управления** значок **Мышь** і відкрийте діалогове вікно налагодження миші. Це діалогове вікно має чотири вкладки для настройки: **Кнопки мыши, Указатели, Параметры указателя, Оборудование** (рисунок 7).

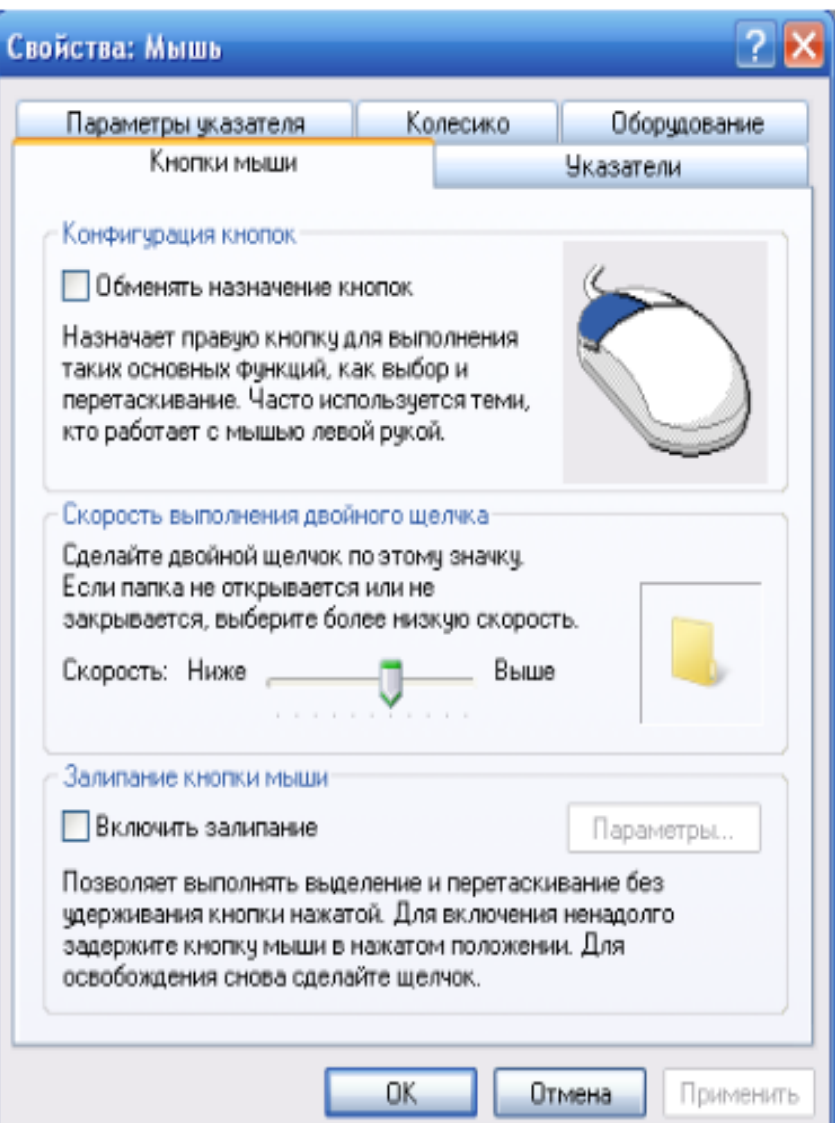

Рисунок 7 – Діалогове вікно **Свойства: Мышь**

На вкладці **Кнопки мыши** за допомогою перемикача можна поміняти дію правої та лівої кнопок. На цій ж сторінці вкладки можна визначити швидкість подвійного клацання за допомогою повзунка.

На вкладці **Указатели** за допомогою панелі **Схема** можна змінити зовнішній вигляд покажчика миші, тобто вибрати таку настройку покажчика миші, яка задовольняє вас, а люди з обмеженим зором можуть застосувати схему покажчика достатньо великого розміру. На вкладці **Параметры указателя** за допомогою повзунка можна встановити швидкість переміщення покажчика миші і зробити, щоб за ним тягнувся шлейф.

Вкладка **Оборудование** призначена для діагностики роботи миші (запускається майстер діагностики) або заміни драйверу, що управляє мишею. Тут є одно поле, де вказано ім'я миші, що підключена до комп'ютеру. Також можна ознайомитися з властивостями миші.

## **1.3 Налагодження інтерфейсу ОС Windows**

#### **Налагодження робочого столу**

Щоб встановити параметри робочого столу, необхідно клацнути правою клавішею миші на вільному місці робочого столу і вибрати команду **Свойства**. З'являється вікно **Свойства: Экран** (рисунок 8), воно містить такі вкладки:

> **Темы –** вибір параметрів робочого столу із запропонованих або створення їх власного набору, наприклад, фоновий рисунок, набір звуків, значків та ін.;

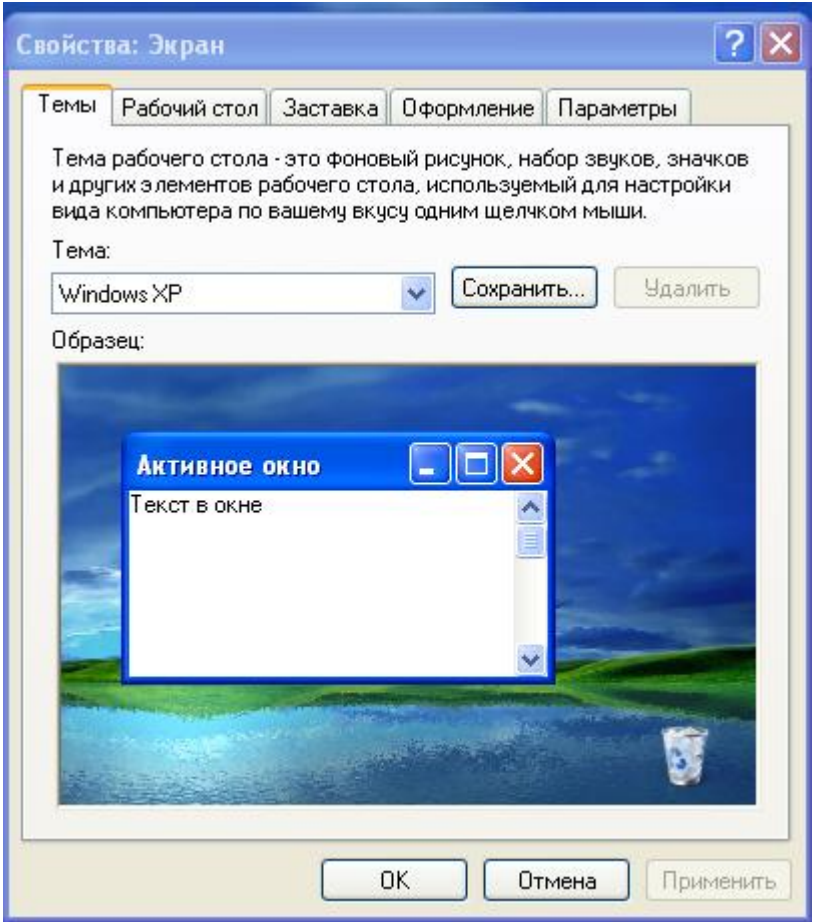

Рисунок 8 – Вікно для встановлення параметрів робочого столу

- **Рабочий стол** вибір фонового рисунка екрана із запропонованого списку або використання іншого, який можна встановити за допомогою кнопки **Обзор;** кнопка **Настройка рабочего стола…** відкриває вікно, в котрому можна встановити наявність на екрані основних компонентів, як **Мой компьютер, Мои документы** та ін., змінити зовнішній вигляд системних значків;
- **Заставка** вибір параметрів зображення, що з'являється на екрані монітору після закінчення певної тривалості часу, у

випадку, коли робота на комп'ютері не виконується. **Оформление** – визначення параметрів вікон і кнопок; після активізації кнопки **Дополнительно** можна вибрати параметри таких елементів, заголовок віна, пункт меню, значки та ін.;

**Параметры** – встановлення роздільної здатності монітора, якості кольоропередачі, зміна масштабного коефіцієнта перегляду (кнопка **Дополнительно,** вкладка **Общие).**

#### **Налагодження панелі задач**

Для зміни властивостей панелі задач необхідно виконати команди **Пуск/Настройка/Панель задач и меню «Пуск»** або клацнути правою клавішею миші на **Панели задач** і вибрати команду **Свойства.** З'являється вікно **Свойства панели задач и меню «Пуск»** (рисунок 9),

За допомогою вкладки **Панель задач** у групі **Оформление панели задач** можна встановити необхідні параметри (5 прапорців):

- Закрепить панель задач;
- Автоматически скрывать панель задач;
- Отображать панель задач поверх остальных окон;
- Группировать сходные кнопки панели задач;
- Отображать панель быстрого запуска.

У групі **Область уведомлений** можна визначити такі параметри:

- Отображать часы;
- Скрывать неиспользуемые значки*.*

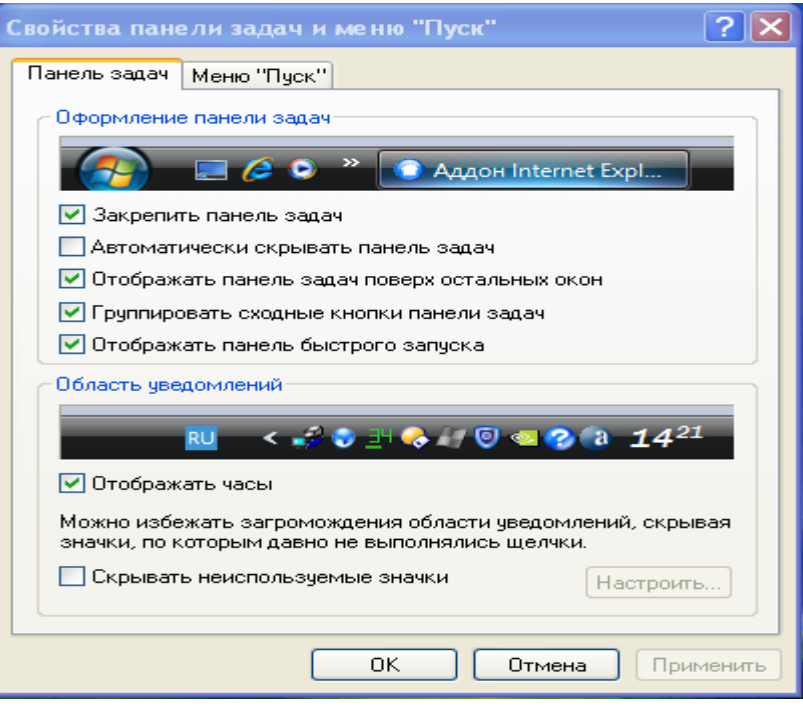

Рисунок 9 – Налагодження властивостей панелі задач

#### **Налагодження параметрів оновленого меню кнопки Пуск**

Щоб додати або вилучити команди меню кнопки **Пуск**, необхідно у попередньому вікні (дивись рисунок 9) активізувати вкладку **Меню «Пуск».** З'являється вікно (дивись рисунок 10), у якому необхідно натиснути кнопку **Настроить.**

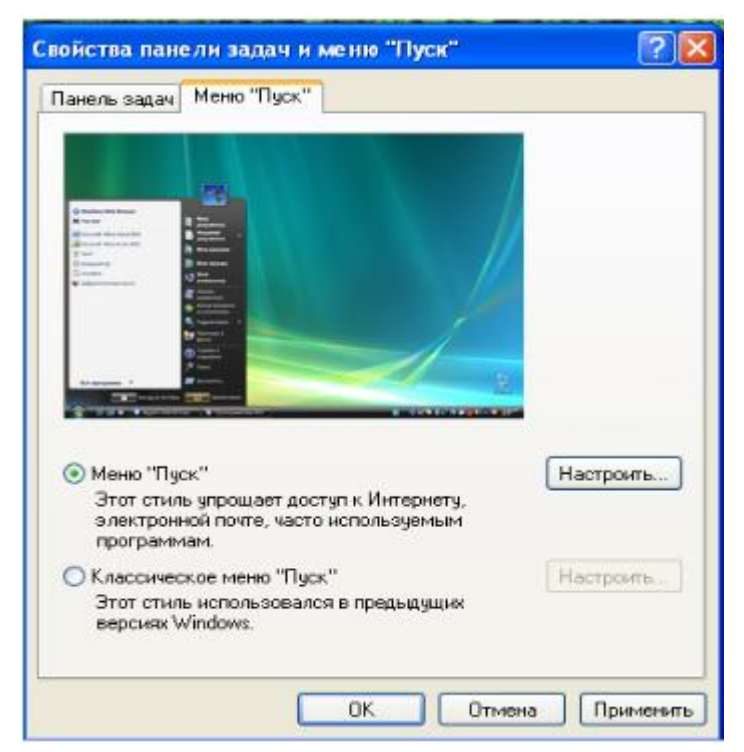

Рисунок 10 – Налагодження оновленого меню команд кнопки **Пуск**

У наступному вікні (дивись рисунок 11) у вкладці **Общие** можна

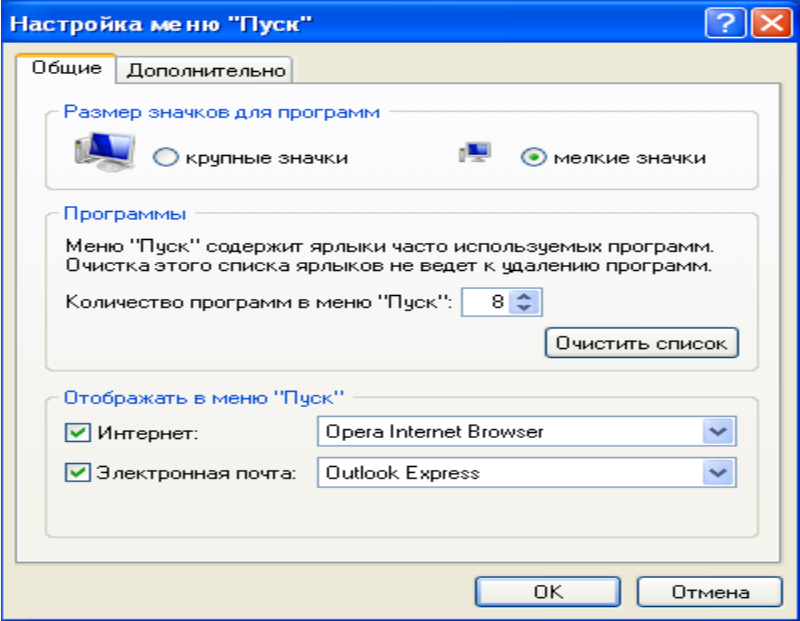

Рисунок 11 – Налагодження властивостей меню команд кнопки **Пуск**

визначити кількість файлів, що відображаються у правій панелі меню **Пуск**, а також їх зовнішній вигляд (дрібні чи великі значки). А вкладка **Дополнительно** дозволяє налагодити параметри кожного елемента лівої панелі головного меню: не показувати або відображати як команду меню або посилання.

Кнопка **Очистить список** вилучає всі команди лівої панелі.

Для роботи з вибраним елементом лівої панелі головного меню використовують контекстне меню, яке містить команди, що зображені на рисунку 12, тобто можна закріпити вибрану програму в меню, вилучити її чи перейменувати. Щоб додати програму, слід знайти її в головному меню **Все программы** або в програмі **Проводник,** або в папці **Мой компьютер,**  натиснути праву кнопку миші й вибрати команду **Закрепить в меню «Пуск».**

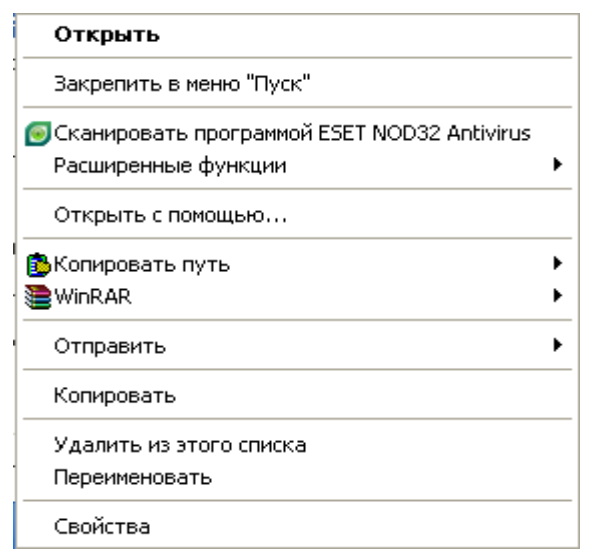

Рисунок 12 – Команди контекстного меню лівої панелі кнопки **Пуск**

### **Налагодження параметрів класичного меню кнопки Пуск**

Для додавання або вилучення команд слід активізувати команди **Пуск/Настройка/Панель управления/Панель задач и меню «Пуск»** або правою клавішею миші на кнопці **Пуск** і вибрати команду **Свойства.** Після цього (дивись рисунок 13) з'являється вікно для налагодження меню команд кнопки **Пуск**, у ньому потрібно активізувати кнопку **Настроить.**

У наступному вікні **Настройка классического меню «Пуск»** застосовуючи кнопки **Добавить** та **Удалить**, можна додати команди будьякого завантажувального файлу або вилучити їх або складову даних команд із меню кнопки **Пуск**, а також встановити додаткові параметри.

Для того, щоб списки у групі **Недавние документы** (йдеться про файли, з якими працювали востаннє) були вилучені, потрібно натиснути кнопку **Очистить.**

Якщо натиснути кнопку **Добавить,** з'являється вікно **Создание ярлыка** для виконання відповідної операції.

Якщо натиснути кнопку **Удалить,** з'являється вікно **Удаление ярлыков и папок** для здійснення операції вилучення певних пунктів головного меню.

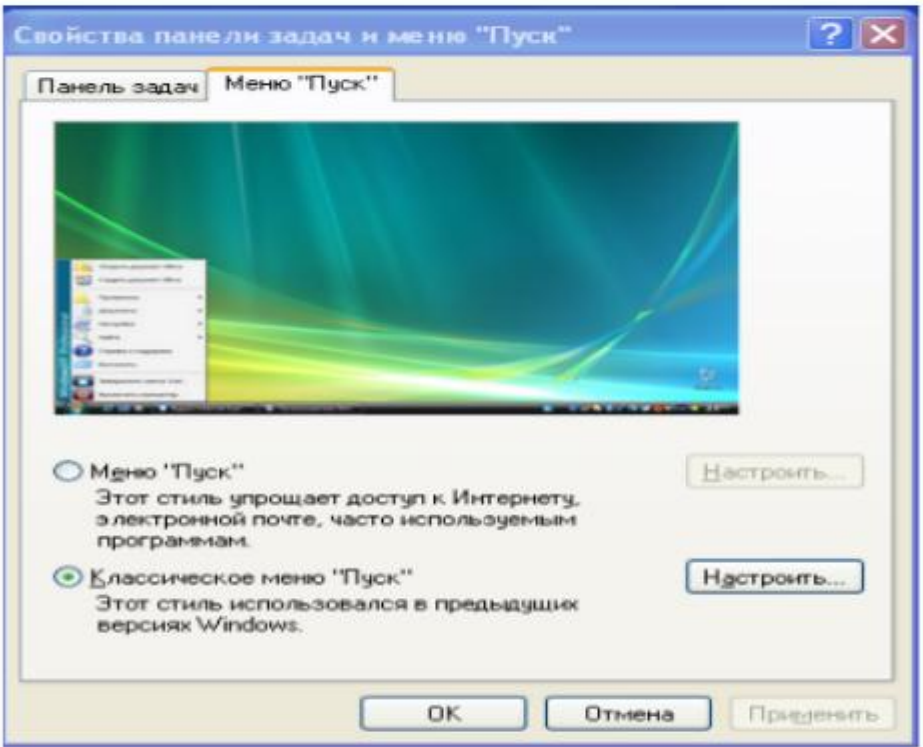

Рисунок 13 – Налагодження класичного меню команд кнопки **Пуск**

## **2 Хід роботи**

### **2.1 Налагодження миші**

### 1 *Викличте Панель керування.*

Відкрийте вікно програми **Свойства: Мышь**, ознайомтеся з можливостями цього вікна.

2 Перевірте правильність настроювання параметрів:

- o швидкість виконання подвійного клацання,
- o швидкість переміщення покажчика.
- 3 Встановіть середні значення швидкостей двох попередніх параметрів.

4 Перевірте можливість заміни дії правої і лівої кнопки (для лівші) .

5 Перевірте можливість заміни зовнішнього вигляду покажчика миші.

6 Перевірте можливість виконання діагностики роботи миші.

7 Перевірте можливість встановлення тіні покажчика

8.*Запишіть результати дій у звіт*.

### **2.2 Налагодження дати і показу годинника**

1 *Викличте Панель керування.* 

2 Відкрийте вікно програми **Дата й Час** (двічі клацніть на піктограмі

**Дата й Час**), виконайте потрібні дії і закрийте усі вікна.

3 *Перепишіть дату і час у звіт*.

### **2.3 Налагодження розкладки клавіатури та папки Корзина** 1

Виконайте настройку розкладки клавіатури, встановивши параметри:

- o Зробіть основною українську мову;
- o Переключення розкладки клавіатури Alt + Shift.
- 2 Змініть настройку папки **Корзина**, застосовуючи параметри:
	- o Єдині параметри для усіх дисків;
	- o Обсяг **Кошику**  10%;
	- o Запрошувати підтвердження на вилучення.

3 *Запишіть результати дій у звіт*.

### **2.4 Налагодження робочого столу**

- 1 Ознайомтеся з закладками діалогового вікна.
- 2 Виконайте настройку екрана комп'ютера за зразком:
	- o заставка Пузыри;
	- o інтервал 7 хвилин.

3 *Запишіть результати дій у звіт*.

- 4 Встановіть (**лише з дозволу викладача!!!)** параметри екрану**:**
	- o роздільна здатність 1024 х 768 точок;
	- o якість кольоропередачі сама висока (32 біти);
	- o масштаб звичайний (розмір 96 точок на дюйм);
	- o застосовувати нові параметри дисплею без перенавантаження.
- 5 *Запишіть результати дій у звіт*.

6 Встановіть на робочому столі фоновий рисунок *Ліс.* 

7 Встановіть на робочому столі рисунок, що зберігається в файлі з розширенням **.bmp.**

8 Змініть значок папки **Мои документы**.

9 Виконайте зворотну операцію з значком **Мои документы**.

10 Встановіть очищення робочого столу кожні 60 днів.

11 З'ясуйте, яким чином можна зробити очищення робочого столу.

12 З'ясуйте, яким чином можна застосовувати крупні значки на робочому столі.

13 *Запишіть результати дій у звіт*.

## **2.5 Налагодження панелі задач**

- 1 Уважно ознайомтеся з вікном **Свойства панели задач и меню «Пуск».**
- 2 Виконайте настройку панелі задач, встановив параметри:
	- o Відображати годинники.
	- o Автоматично сховати панель задач.
	- o Відображати панель задач поверх усіх вікон.
	- o Відображати панель швидкого доступу.

3 *Запишіть результати дій у звіт*.

### **2.6 Налагодження параметрів оновленого меню кнопки Пуск**

1 Перевірте можливість застосування крупних значків.

2 Встановіть кількість програм в меню «Пуск» - 11.

3 З'ясуйте, яким чином можна зробити вилучення команд лівої панелі головного меню.

4 Додайте до меню «Пуск» програму PowerPoint.

5 *Запишіть результати дій у звіт*.

### **2.7 Налагодження параметрів класичного меню кнопки Пуск**

1 Перевірте, яке меню (класичне або оновлене) застосовується у вашому комп'ютері.

2 Створіть новий пункт головного меню. Виконайте наступні дії:

- а) *Викличте вікно* **Свойства панели задач и меню Пуск,** вкладку **Меню Пуск.** Натисніть кнопку **Настроить.**
- **б)** У вікні **Настройка классического меню Пуск** виберіть кнопку **Добавить**
- в) У вікні **Создание ярлыка,** що з'явилося, натисніть кнопку **Обзор** і потім у другому вікні **Обзор папок** , що з'явилося, виберіть послідовно диск D, каталог Total Commander, файл Totalcmd.exe
- г) У вікні **Обзор папок** вкажіть на папку, якщо бажаєте використати наявну або натисніть кнопку **Создать папку** для приміщення ярлика в нову папку.
- д) Натисніть кнопку ОК.
- е) З'явилося вікно **Создание ярлыка,** натисніть кнопку **Далее**.
- ж) У вікні **Выбор папки** комп'ютер пропонує певний пункт головного меню з відповідною папкою. Потрібно натиснути кнопку **Далее** (за замовчуванням). Якщо вас це не влаштовує, натисніть кнопку **Создать папку**.
- з) У наступному вікні **Выбор названия программы** вкажіть іншу назву ярлика, якщо вас не влаштовує назва за замовчуванням.
- и)Натисніть кнопку **Готово.**
- к) Перегляньте вміст головного меню й знайдіть створений вами пункт.
- л) Видаліть створений вами пункт головного меню. Виконайте наступні дії:
- м)*Викличте вікно* **Свойства панели задач и меню Пуск,** вкладку **Меню Пуск.** Натисніть кнопку **Настроить.**
- **н)**У вікні **Настройка классического меню Пуск** виберіть кнопку **Удалить**
- о) У вікні **Удаление ярлыков и папок,** що з'явилося, вкажіть на ярлик або папку, яку потрібно вилучити.
- п)Натисніть кнопку **Удалить**.
- р) У вікні **Подтверждение удаления ярлыка,** що з'явилося, натисніть клавішу **Удалить ярлык**.

#### **с)** У вікні **Удаление ярлыков и папок** натисніть кнопку **Закрыть.**

т) *Проаналізуйте зміни в головному меню*.

### **2.8 Завершення роботи**

1 Виберіть пункт **Выключение** головного меню ОС Windows ХР. 2 Закрийте вікно **Выключить компьютер.**

### **3 Вимоги до звіту**

*Звіт про виконану роботу повинний містити:*

- титульний лист з назвою роботи та відомостями про виконавця;
- мету роботи;
- послідовність виконання операцій, запис команд,
- відповіді на питання для самоконтролю;
- надати висновки.

### **4 Питання для самоконтролю**

- 1 Дайте характеристику панелі управління.
- 2 Що відображається у вікні **Панель управления** ?
- 3 Як здійснити налагодження монітору ?
- 4 Як зробити основною українську мову в комп'ютері ?
- 5 Які особливості має налагодження миші?
- 6 Як налагодити дату і показ годинника?
- 7 Як здійснити переключення розкладки клавіатури Alt + Shift?
- 8 Як змінити настройку папки **Корзина**, застосовуючи параметр обсяг **Кошику** – 15% ?
- 9 Як виконати настройку екрану комп'ютера заставка Презентація "Мої рисунки" ?
- 10 Як встановити у комп'ютері роздільну здатність 1024 х 768 точок?
- 11 Як встановити на робочому столі фоновий рисунок, що був отриманий із Інтернету?
- 12 Як можна застосувати крупні значки на робочому столі?
- 13 Додайте до оновленого меню кнопки Пуск програму Paint.NET.
- 14 Як зняти відображення годинників у комп'ютері?
- 15 Як створити новий пункт класичного меню кнопки Пуск?